# **Exercise 4b: Generating a database of elements at risk**

## Generating a database of elements at risk using existing data

In this page and in the next page are represented some of the most common case of difference in the height between a DTM and a DSM, that are not classified in the building map. For example the vegetation is not represented in the DTM but is sampled by the Lidar image. For this reason we mask the buildings, in order to remove the other object.

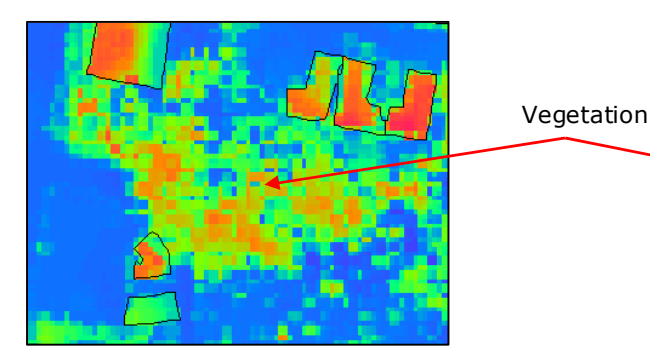

Altitude\_dif. High resolution image and buildings segment.

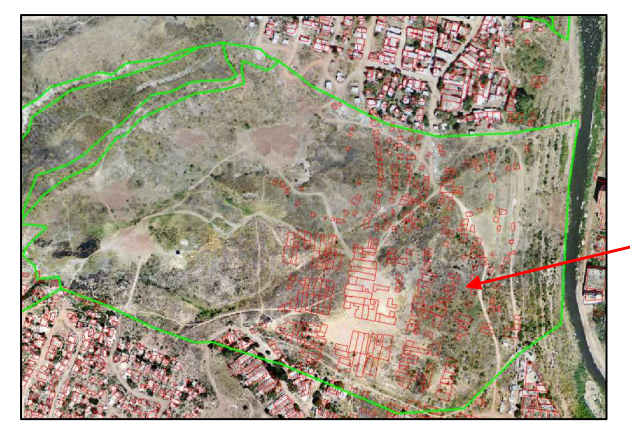

High resolution image, landslide map and building map.

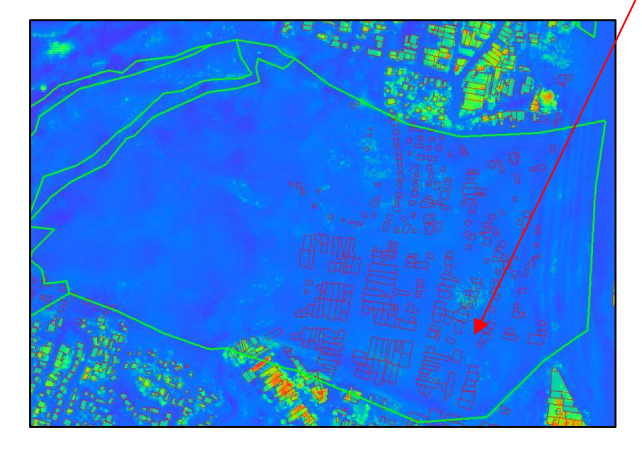

In this case you can see some buildings destroyed after the reactivation of the landslide (1998).

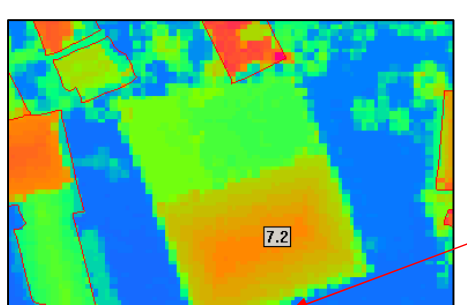

Altitude\_dif, landslide map and building\_map You can see the building of new construction.

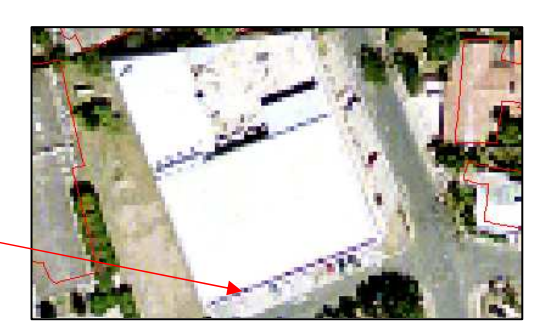

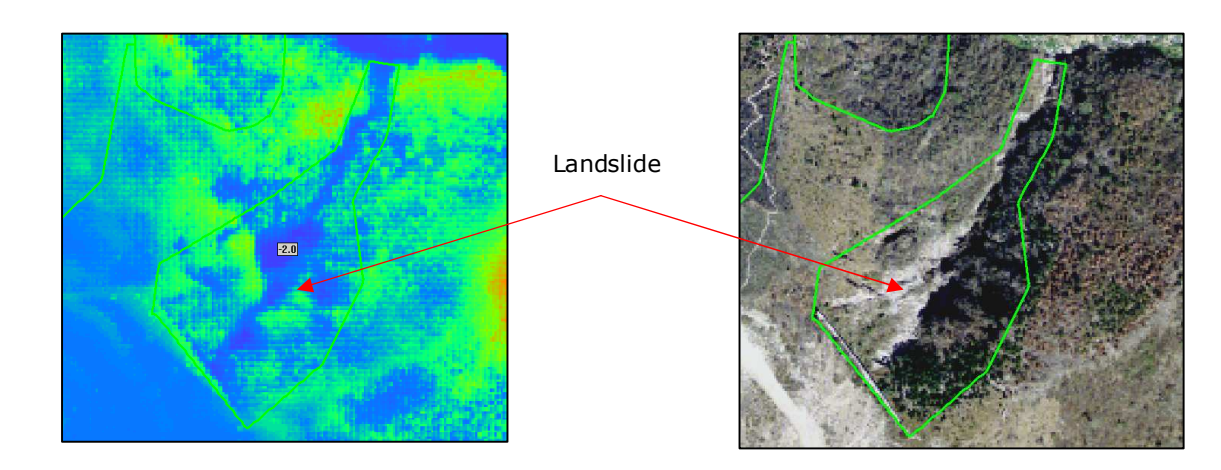

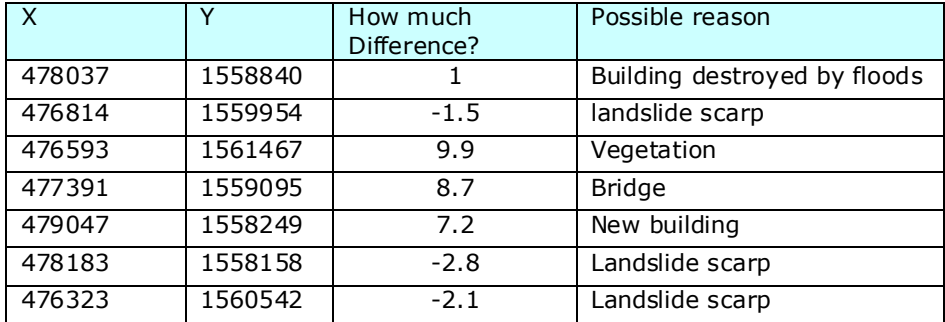

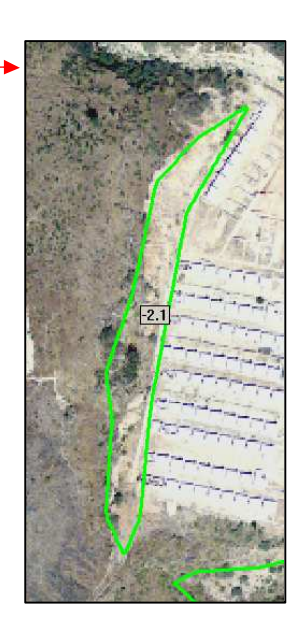

# 4b.2.1 Estimating the number of buildings using a building footprint map

If you open the Mapping\_units\_attribute, you are able to read that there are 29679 buildings.

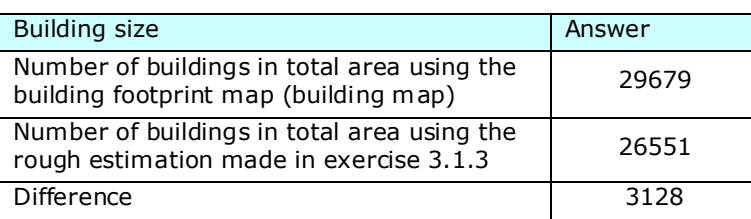

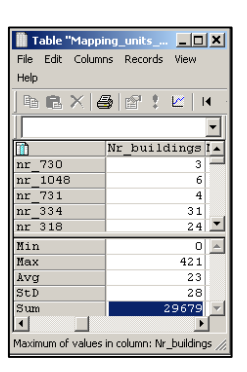

#### For experienced ILWIS users:

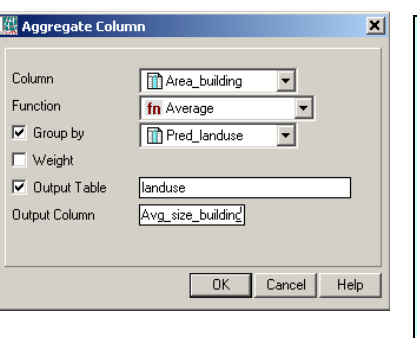

**Calculate the average building size for each of the land use classes.** 

- $\circledast$ 
	- Open the mapping\_units\_building and join with the Mapping\_units table. Read in the Pred\_landuse column.
	- Go to columns, aggregation, select the column Area\_building, the Average function and aggregate by Pred\_landuse. Type in the output column output table "landuse" and call the output column Avg\_size\_building. See the image left.
	- Go to columns, aggregation, select the column Area\_building, the Std\_deviation\_function, and group by Pred\_landuse. Store the new column Std\_dev\_building in the landuse table.

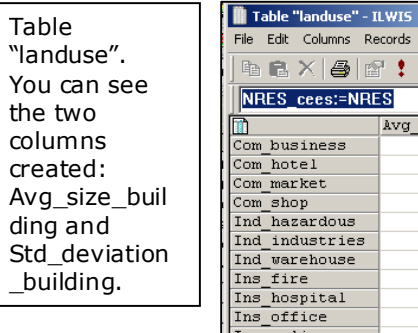

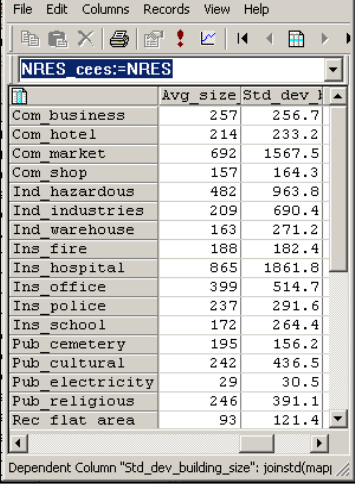

 $\overline{L}$   $\overline{L}$   $\overline{K}$ 

## 4b.2.2 Calculate building heights and total floorspace per mapping unit.

After the calculation of Nr\_Floor, some areas have been masked (all the area and the object with value of altitude\_diff less then 0). Now every pixel is expressed in number of floor, but is important mask with the buildings map, because are still present some areas with number of floors expressed as well they are not buildings (ex: bridge, high vegetation, etc).

 $\rightarrow$ Bridge **→**Vegetation

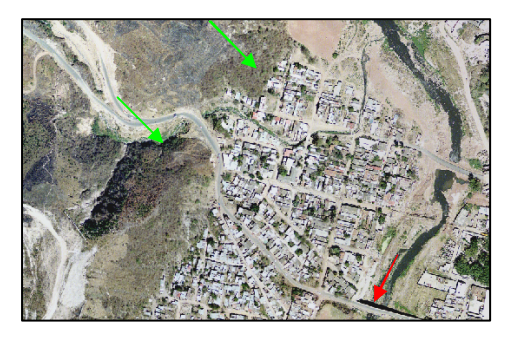

High resolution image Nr floors

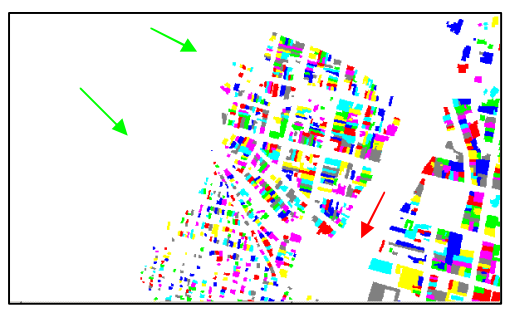

Building map Floors and the state of the state of the Boors and the Boors and the Floors and the Floors and the Floors and the Floors and the Floors and the Floors and the Floors and the Floors and the Floors and the Floor

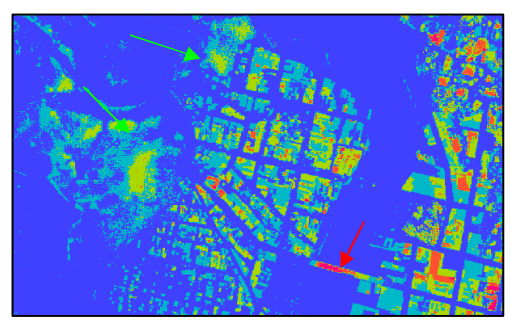

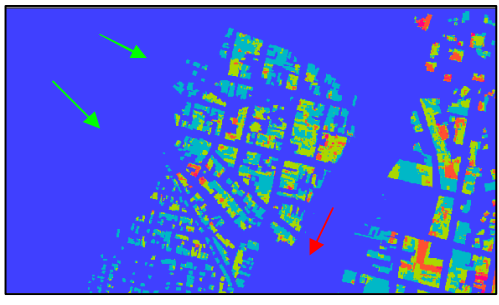

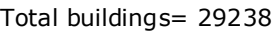

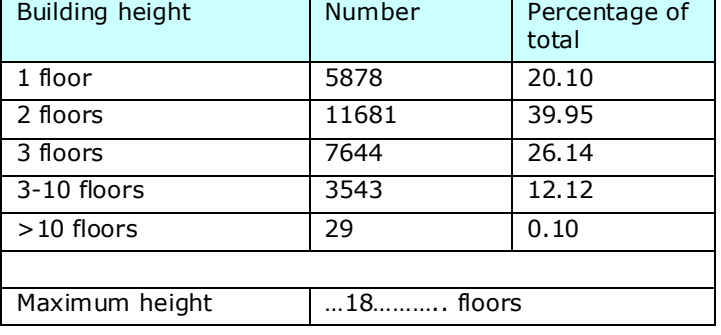

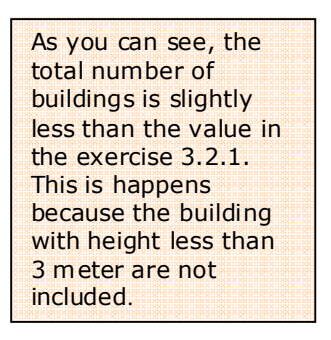

Why do we use Average for number of floors and Sum for the floorspace?

- We are considering that every mapping unit has a unique landuse type. So is useful to know the average height of the different kind of buildings and so in every mapping unit.
- We use also the sum function to know the total floorspace per Mapping units.

] These two parameters could be useful for a more accurate distribution of the population per landuse type and mapping units.

This misleading of the results is done because when we have evaluated the Floors (number of floor per building), we used the sum function in the aggregation.

In the following table are shown some example where this is a wrong assumption and not corresponding to the reality.

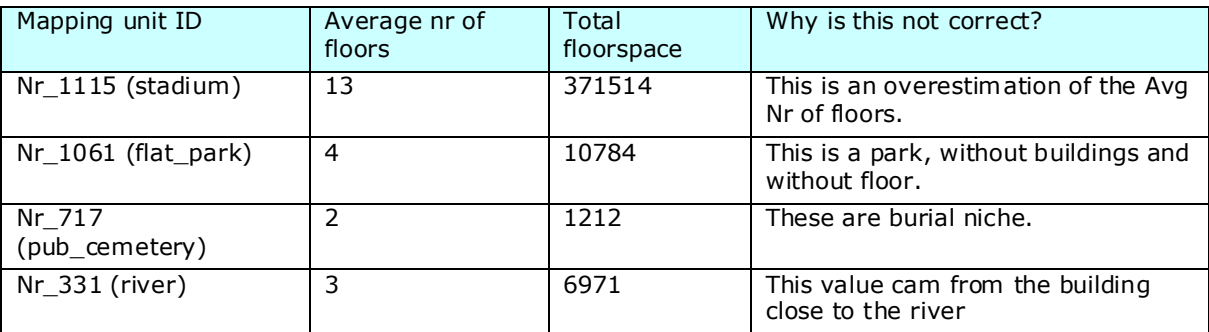

The pixel belonging to the hotel is more then half in the mapping units Nr\_331. This mapping unit is classified as "River" in the landuse type. This determines a positive value of number of floor and floorspace (not admissible for a river).

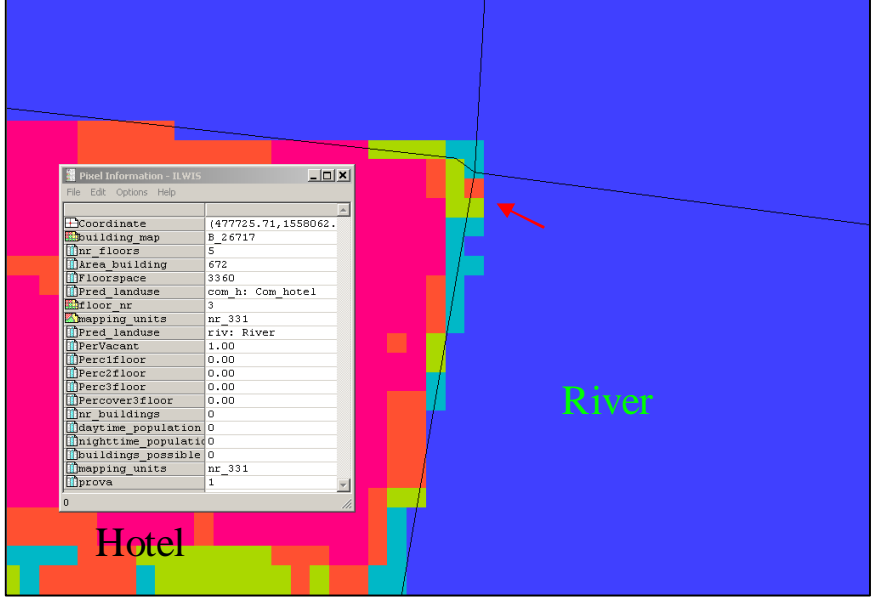

#### For experienced ILWIS users:

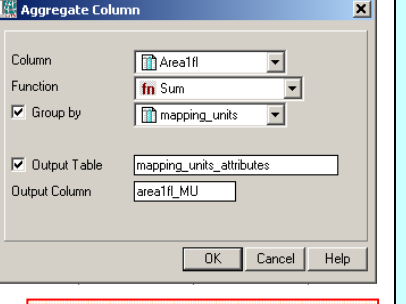

 $\mathbb{G}$ 

If in your table there is not yet evaluated the total area per mapping units you can evaluate it creating a histogram by mapping units and than joining the table mapping\_units\_attributes with the histogram (read in the Area).

- After evaluate the Area1fl, Area2fl, Area3fl and Areaoverfl in the **Mapping\_units\_buildings** table, go to *column, aggreagate* and select **Area1fl**, the sum function and group by mapping\_units. Store the results in the Mapping\_units\_attributes and call the output column **Area1fl\_MU.** See the image left.
- Do the same for Area1fl, Area2fl, Area3fl and Areaover3fl.
- Open the Mapping\_units\_Attributes and type the following formulas:

perc\_area1fl:=area1fl\_MU/Total\_Area\*100

perc\_area2fl:=area2fl\_MU/Total\_Area\*100

perc\_area3fl:=area3fl\_MU/Total\_Area\*100

perc\_areaover3fl:=areaover3fl\_MU/Total\_Area\*100

Use a precision of 0.01